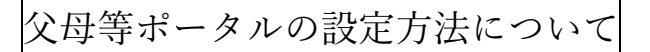

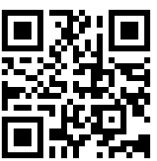

1.父母等ポータルサイトにログインします。 <https://parents.ssu.ac.jp/>にアクセスし、ユーザ ID、パスワードを入力してください。

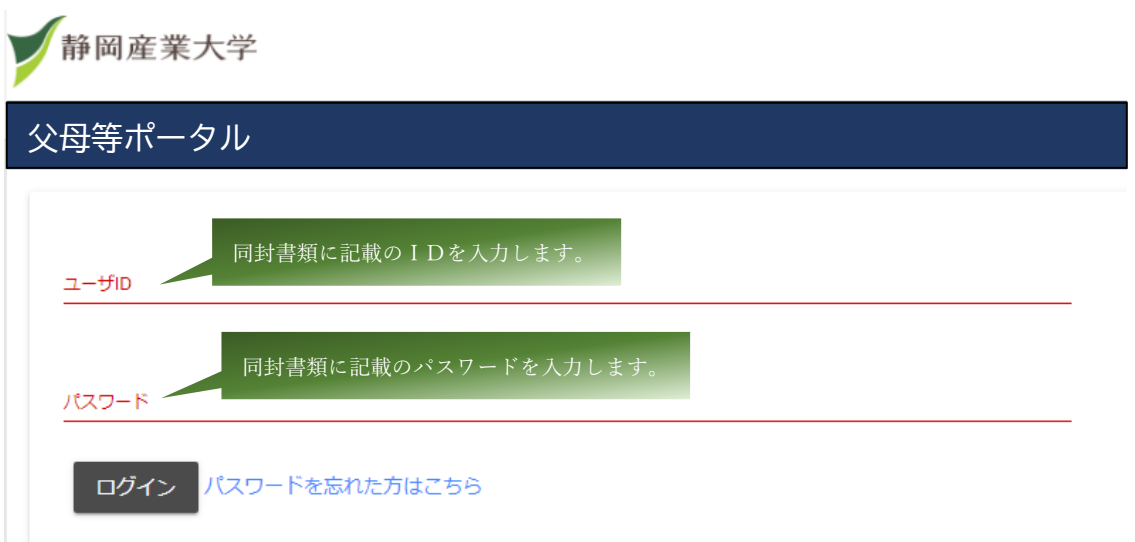

2.ログインが完了すると、以下の父母等ポータルサイトが表示されます。 左側の縦に並んだボタンから【パスワード変更】ボタンをクリックしてください。

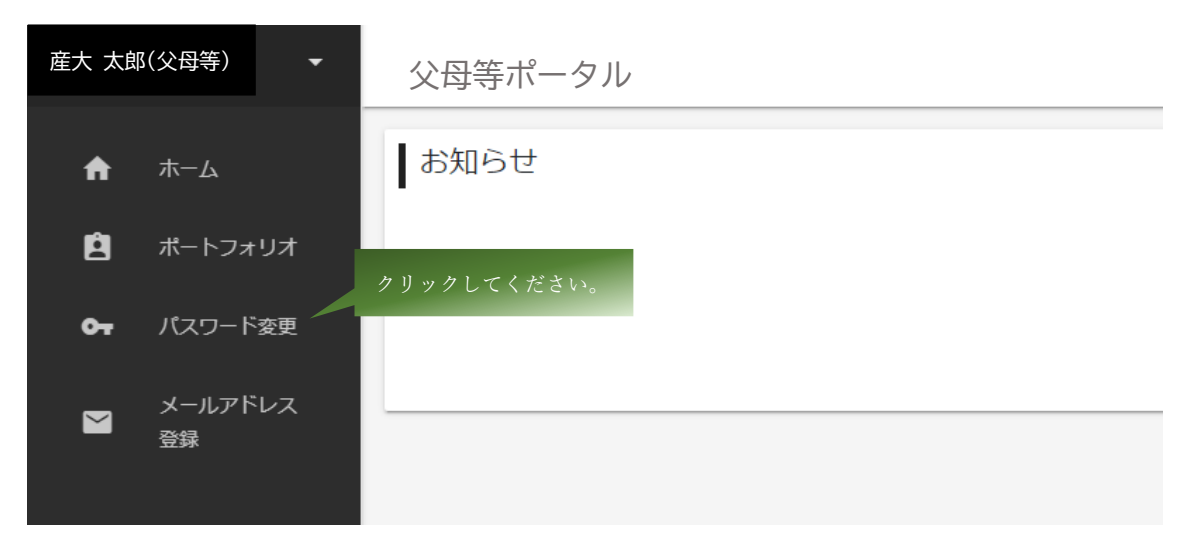

- 3. 新しいパスワードを設定してください。
	- パスワードは、次の条件を満たすよう指定してください。
		- 〇ユーザ ID を含めない

〇8 文字以上

○次の1から4のうち、少なくとも3種類から、それぞれ1文字以上を含める。

- 1.英大文字 ABCDEFGHIJKLMNOPQRSTUVWXYZ 2.英小文字 abcdefghijklmnopqrstuvwxyz 3.算用数字 0123456789 4. 記 号 #\$% =~- ^ @+\*: ?/., 産大 太郎(父母等) 父母等ポータル 新しいパスワードを設定してください。 合 ホーム  $\mathbf{p}$ ポートフォリオ 現在のパスワード 同封書類に記載のパスワードを入力します。  $\bullet$ パスワード変更 新しいパスワード ご自身で考えたパスワードを入力します。 メールアドレス  $\blacksquare$ 登録 新しいパスワードの確認入力 変更 ★ここで設定したパスワードは、忘れないようにしてください。
- 4. 左側の縦に並んだボタンから【メールアドレス登録】 ボタンをクリックしてください。

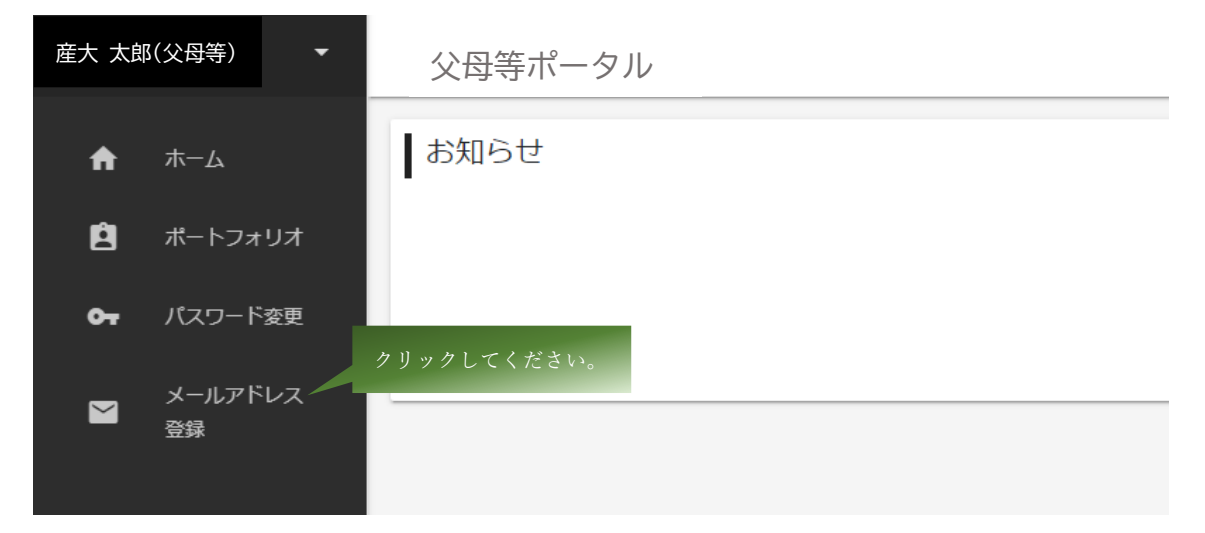

5.メールアドレスを登録してください。

父母等ポータルへのお知らせが、ここで登録したメールアドレスに通知されます。 なお、メールアドレスを登録しない場合は、大学からのお知らせは通知されませんが、 父母等ポータルからお知らせを閲覧することは出来ます。

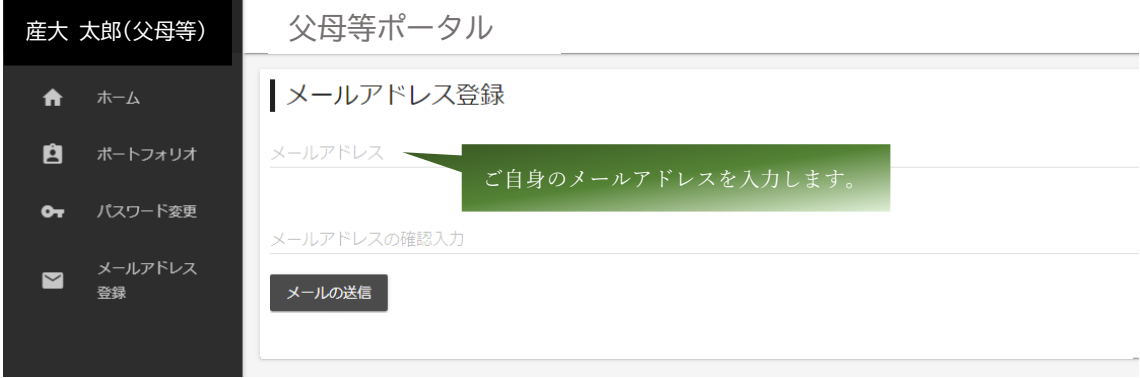

以上で設定は完了です。

今後は、大学からのお知らせが父母等ポータルに届きます。 お知らせの内容は、主に成績や大学のイベント情報などになります。

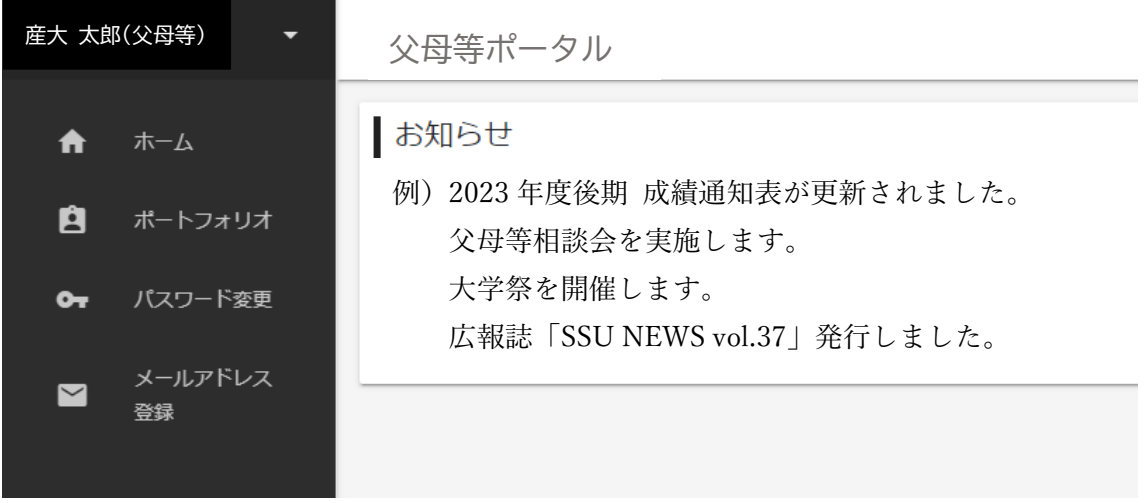

また、左側の縦に並んだか【ポートフォリオ】ボタンをクリックすれば、学生情報・時間割・ 成績・健康診断結果が閲覧できるようになっています。

## 閲覧したい項目をクリックしてください。

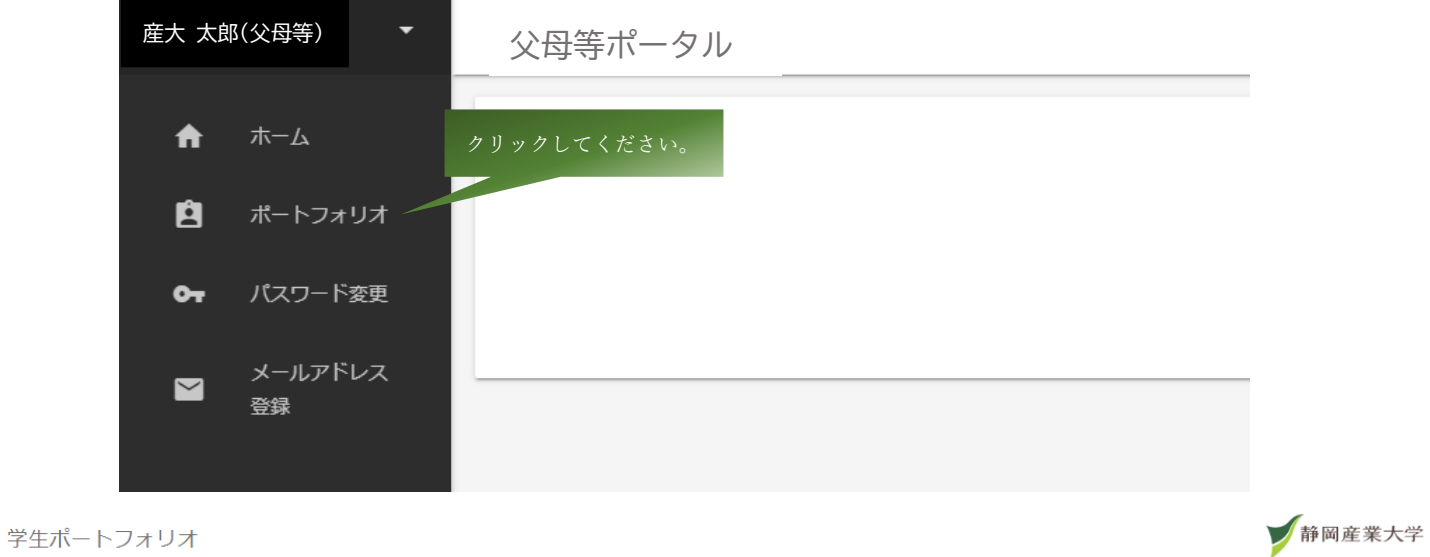

「時間割 成績 ポートフォリオ

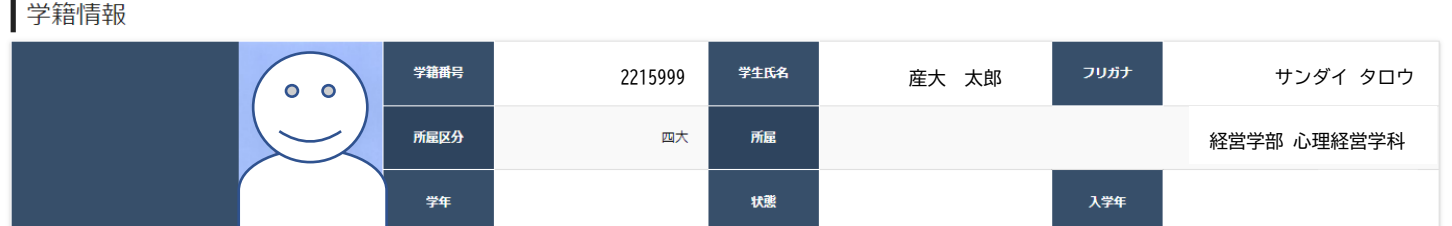

## パスワードを忘れた方はメールアドレスを入力して、パスワードの再設定をしてください。

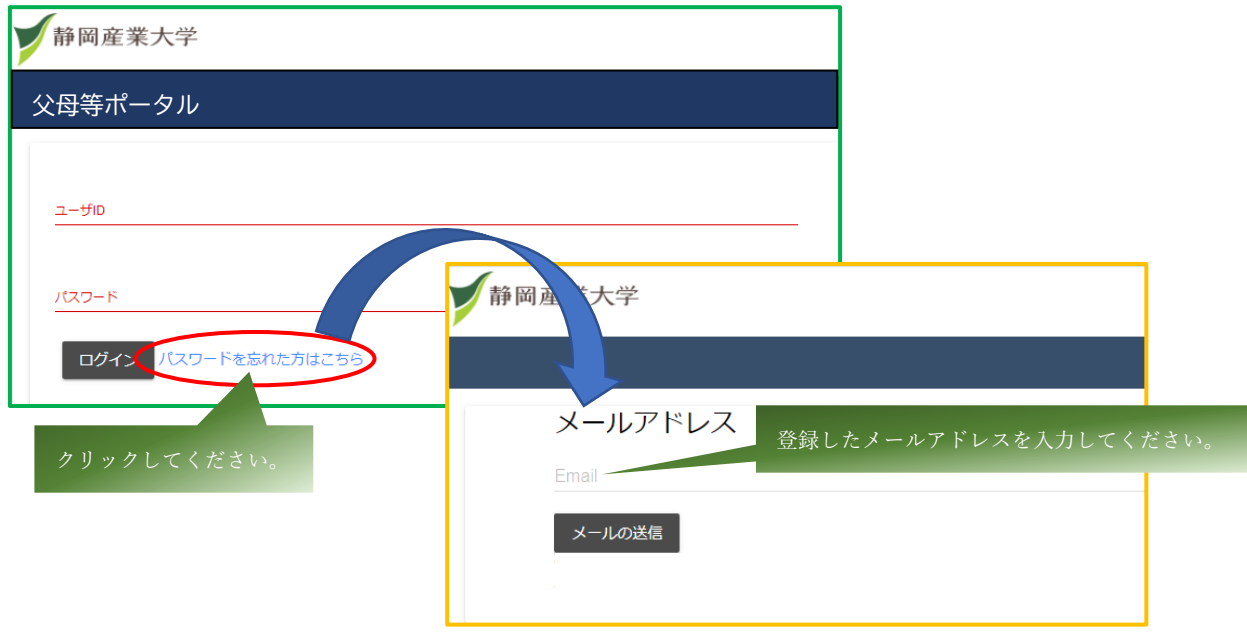